# How to search for historical documents and plans by address

From our Permit Center homepage, click on "historical permit building records" in the Frequently Requested Links box.

### https://www.alamedaca.gov/Departments/Planning-Building-and-Transportation/Permit-Center

### **Frequently Requested Links**

- Online Payment Status
- Application and License Status Page
- **Inspection Results Online Access**
- Forms & Handouts
- Special Events
- Report Code Violations
- Seismic Retrofit
- Pending Permit Applications (BuildingEye)
- Property Info and Zoning (CommunityView GIS)
- When is a permit needed?
- Permit History
- Permit Activity Explore Planning Applications
- Permit Activity Explore Building Permits
- Permit Expiration, Expired Permit & Refund Policy
- **E** Historical Permit Building Records
- Citywide Fee Schedule 2022/2023
- News from our Building Official

#### Enter in the **Street Number**

#### Enter in the **Street Name**

- Abbreviate the Suffix.
	- o Example: "Santa Clara Avenue" will be entered as "Santa Clara Ave"
- If the Street Name is a number, spell out the name
	- o Example: "4th Street" will be entered as "Fourth St"

Hit "submit"

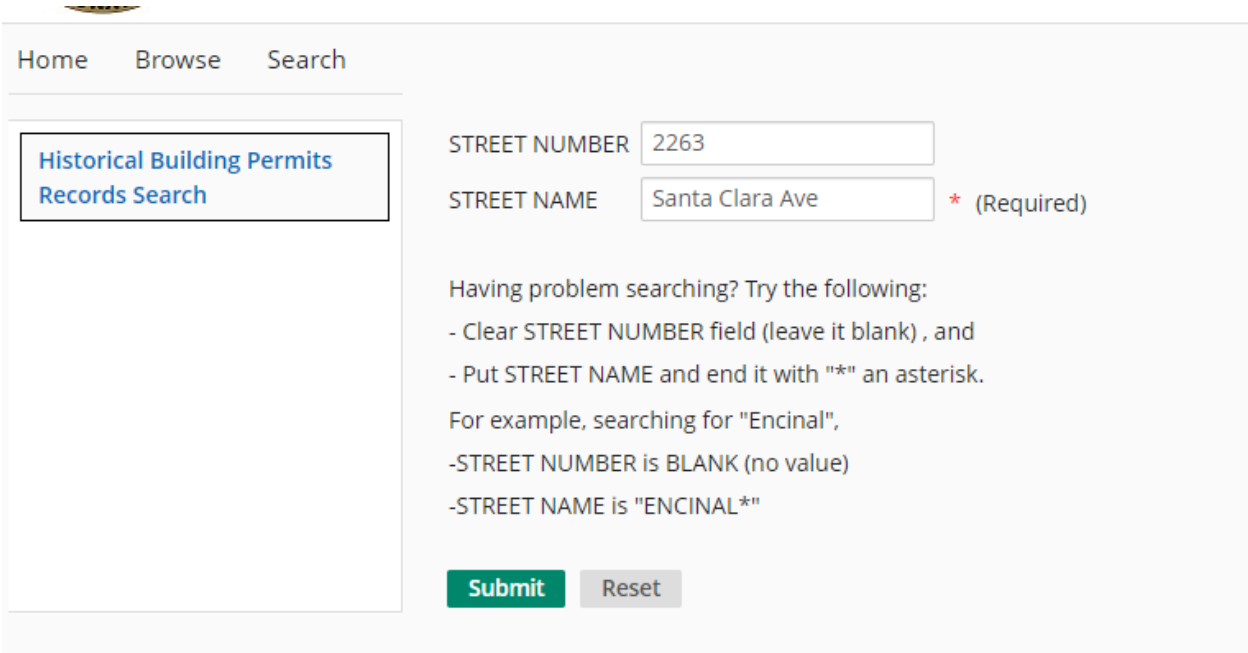

Results will populate below the Submit button. They will not be in chronological order but they will reference the permit number.

# How to search for historical documents and plans by TRACT number

From our Permit Center homepage, click on "historical permit building records" in the Frequently Requested Links box.

<https://www.alamedaca.gov/Departments/Planning-Building-and-Transportation/Permit-Center>

Enter in the TRACT number in the **Street Name** field, then hit "submit."

• Example: "TRACT 7170"

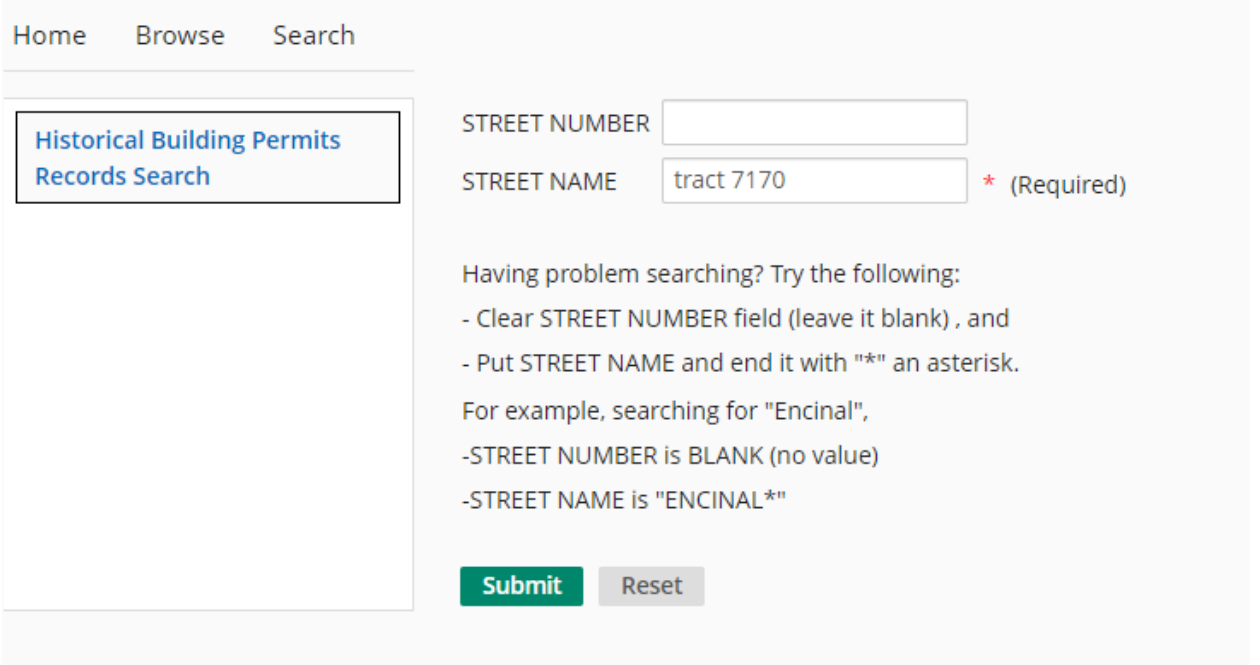

Results will populate below the submit button. They will not be in any order. You will need to go through each item to find what you are looking for.

Alternatively, you can search TRACT by clicking on "search" and then entering in the TRACT under "search terms."

• Example: "TRACT 7170"

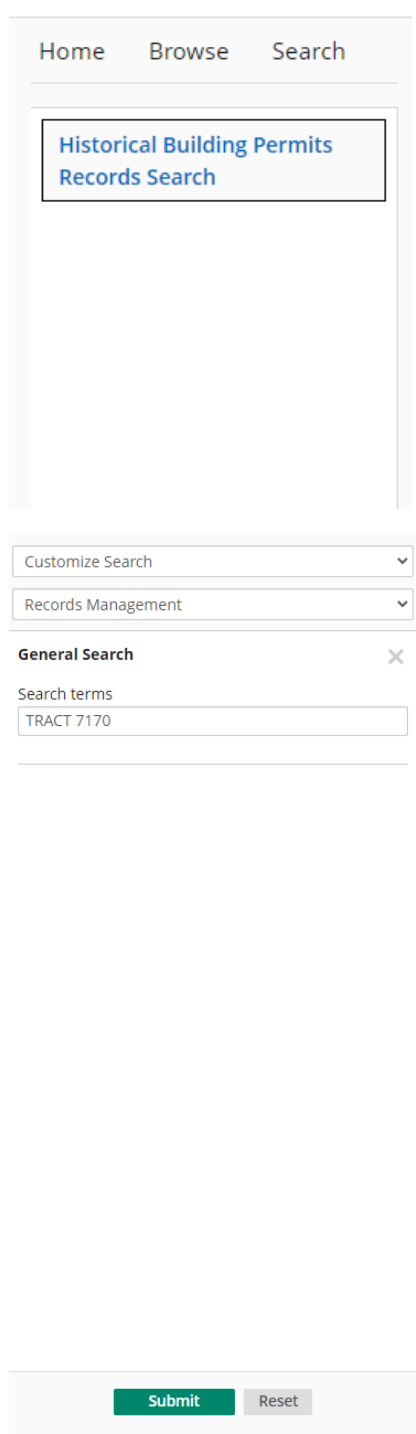

Hit "submit"